CENTRO UNIVERSITÁRIO INTERNACIONAL UNINTER PRÓ-REITORIA DE PÓS-GRADUAÇÃO, PESQUISA E EXTENSÃO-PGPE PROGRAMA DE DOUTORADO PROFISSIONAL EM EDUCAÇÃO E NOVAS TECNOLOGIAS

# PRODUTO DA TESE USO DE SIMULADOR NA AVALIAÇÃO **EXTERNA INSTITUCIONAL E DE CURSOS** DE GRADUAÇÃO NO BRASIL

ORIENTADORA : Prof.<sup>a</sup> Dr.<sup>a</sup> SIDERLY DO CARMO DAHLE DE ALMEIDA ORIENTANDA: TÂNIA APARECIDA SOARES

CURITIBA - 2022

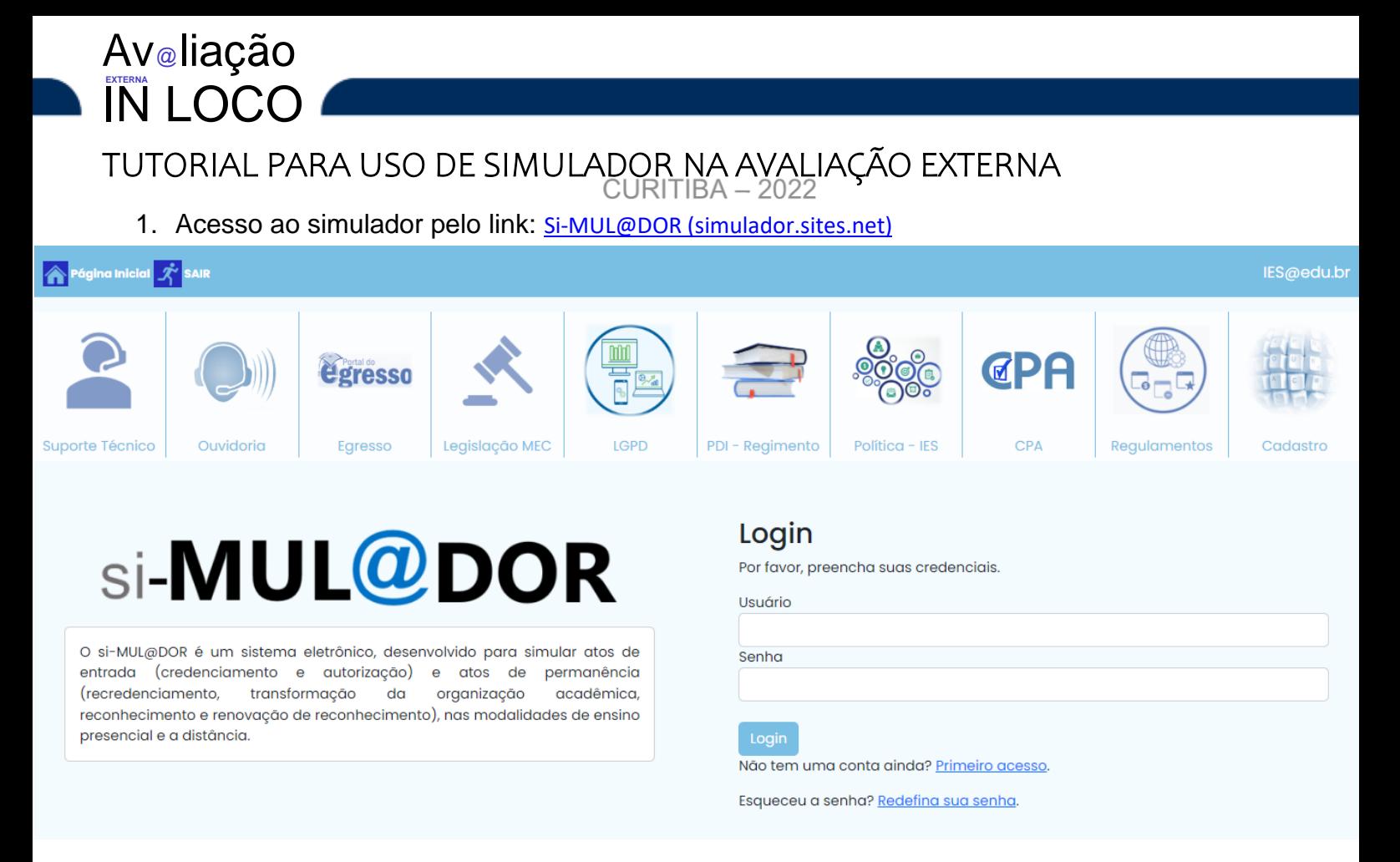

O si-MUL@DOR é um sistema eletrônico, desenvolvido para simular atos de entrada (credenciamento e autorização) e atos de permanência (recredenciamento, transformação da organização acadêmica, reconhecimento e renovação de reconhecimento), nas modalidades de ensino presencial e a distância.

A ferramenta foi desenvolvida pela proposta metodológica de Paulo José de Freitas Filho (2008) atendendo as etapas do "planejamento - projeto", da "modelagem", do desenvolvimento e da "experimentação" – responsável pela análise e testagem do produto.

O simulador foi analisado e testado pela técnica do método Delphi, explicado por Peter Arthur Facione (1990), em três rodadas com um grupo de 10 avaliadores cadastrados no BASis.

O PHP®, (do Inglês Hypertext Preprocessor), foi a linguagem de programação, utilizada no desenvolvimento do simulador, por ser uma linguagem com código de fonte aberta (script open source), adequada para o desenvolvimento *web,* embutida dentro do HTML (Linguagem de Marcação de HiperTexto).

O PHP®, permite consultar o banco de dados no MySQL®, que é um Sistema de Gerenciamento de Banco de Dados (SGBD), de código aberto que utiliza a linguagem SQL® (do inglês Structured Query Language), que é uma Linguagem de Consulta Estruturada como interface, para inserir, acessar e gerenciar o conteúdo armazenado num banco de dados.

O CKEditor® (um editor feito em JavaScript), forneceu uma aba com recursos de formatação para acessar o simulador nas páginas *web,* em plataformas como *Windows, Linux* e também em celulares *Android, Iphone* e *tablets*, na simulação do produto.

#### **CADASTRO INICIAL NO** *FRONT-END*

O uso do *link:* [Si-MUL@DOR \(simulador.sites.net\)](https://simulador.sytes.net/), conduzirá a entrada do usuário no sistema.

O usuário somente terá acesso aos menus do *front-end,* após informar login e senha.

Para o 1º acesso, o usuário deverá preencher um formulário simplificado, informar "CPF", "e-mail", "login", "senha" e "confirmação" de senha, para a efetivação do castro com acesso a domínios específicos:

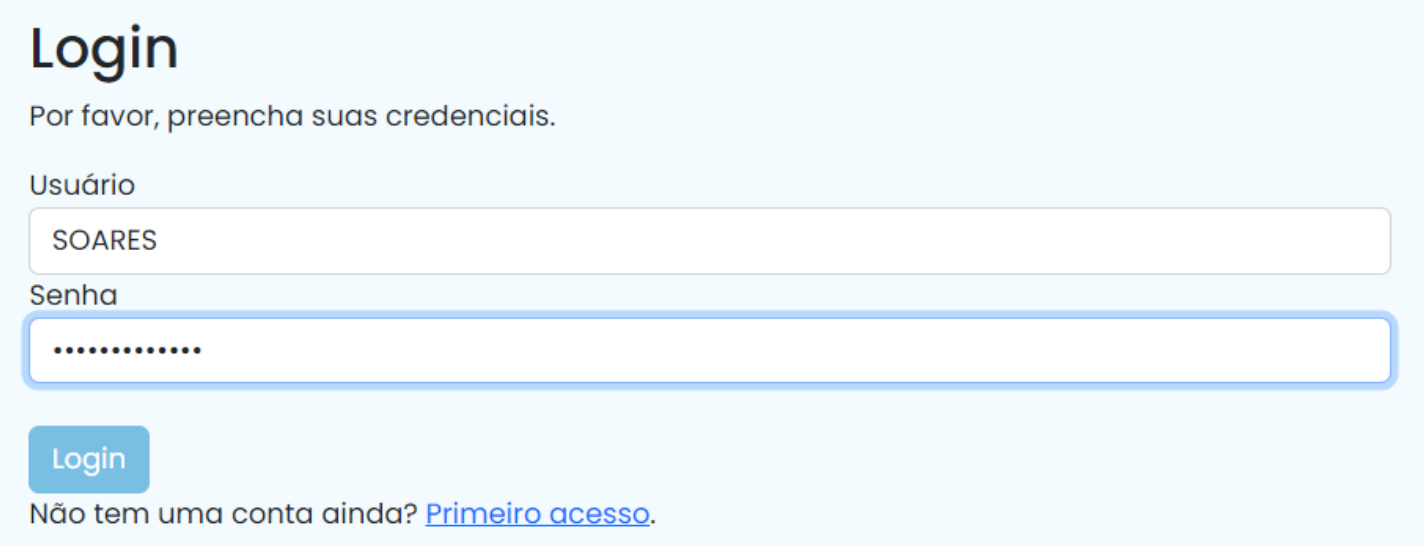

Caso o usuário já tenha se cadastrado, e esqueça a "senha", ele poderá clicar no *link* abaixo do botão "senha", onde abrirá uma tela para informar o e-mail, na sequência o usuário ao clicar no botão "enter", receberá um e-mail contendo uma (URL – Uniform Resource Locator), sendo esse um localizador uniforme de recursos para a "recuperação de senha".

Preenchido o cadastro, definido o *login* e a senha para o acesso, o sistema disponibilizará ao usuário, 3 abas com as opções: CREDENCIAMENTO – RECREDENCIAMENTO – CURSOS.

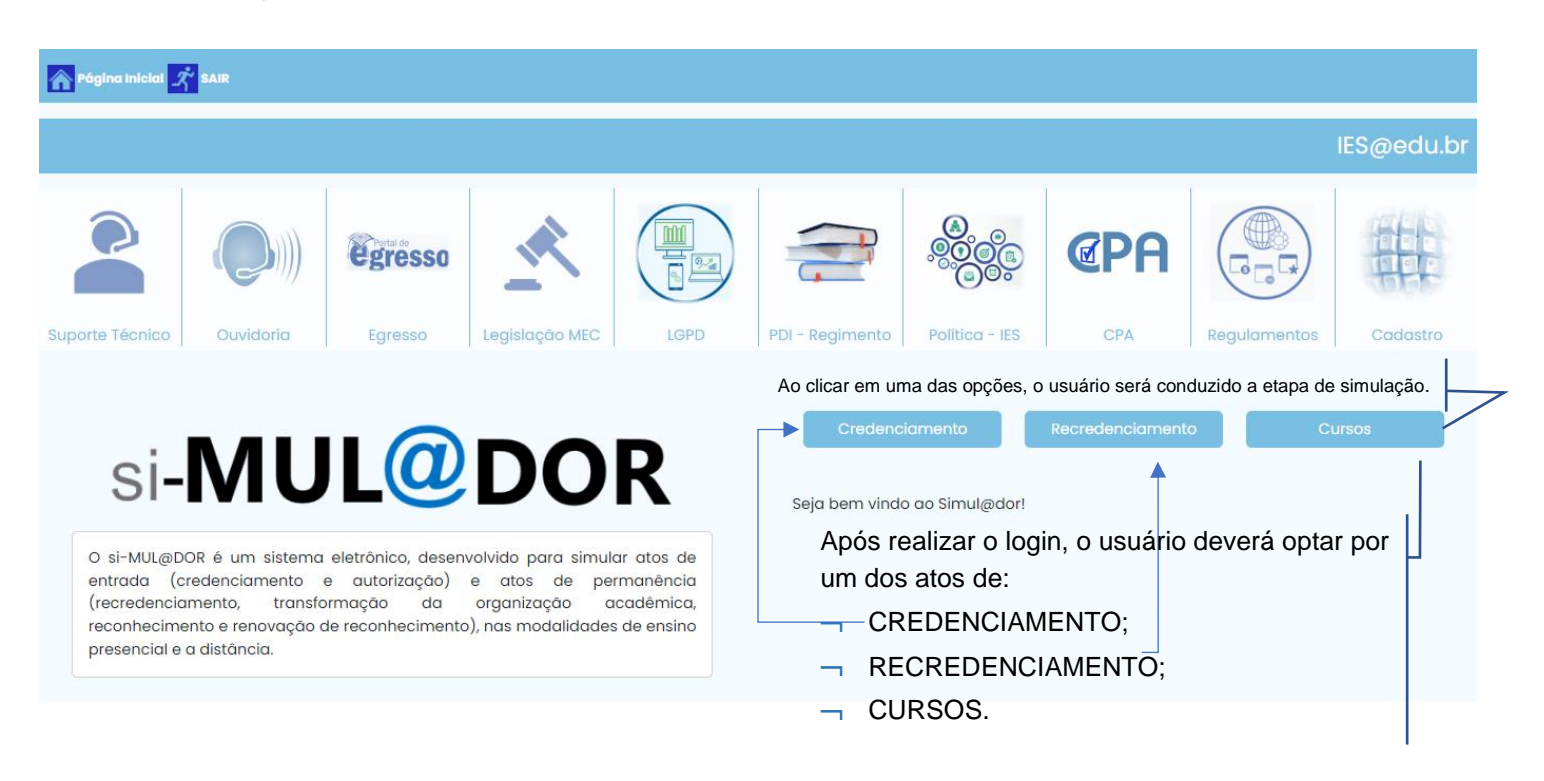

#### **ACESSO AOS MENUs DO** *FRONT – END*

#### **SUPORTE TÉCNICO**

Av@liação

IN LOCO

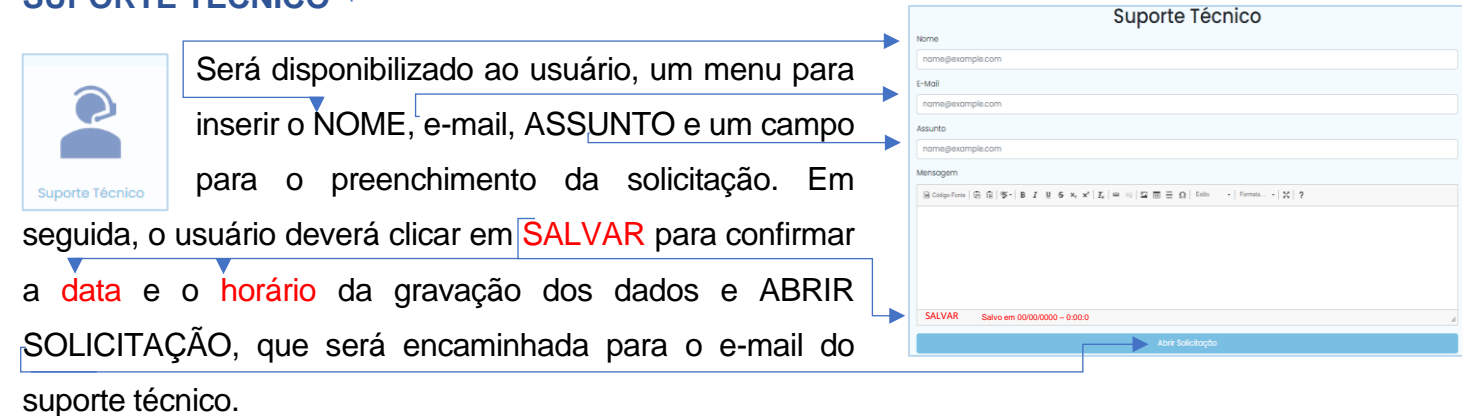

#### **OUVIDORIA DE IDEIAS**

O menu OUVIDORIA DE IDEIAS, abrirá ao usuário:

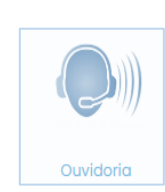

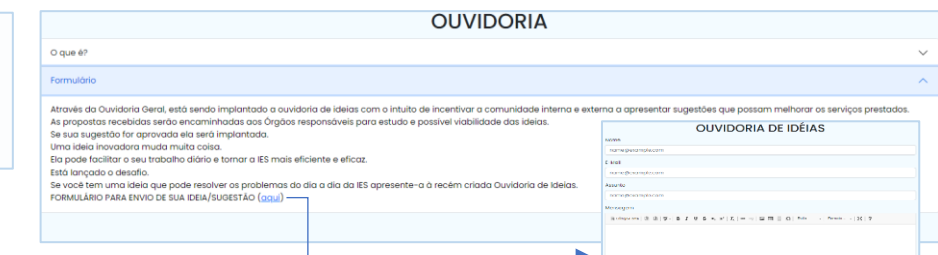

- $-1$  ABA para explicar a finalidade da ouvidoria;
- $-$  1 ABA para o preenchimento de FORMULÁRIO pela comunidade interna e externa, para apresentar sugestões que possam melhorar os serviços prestados.

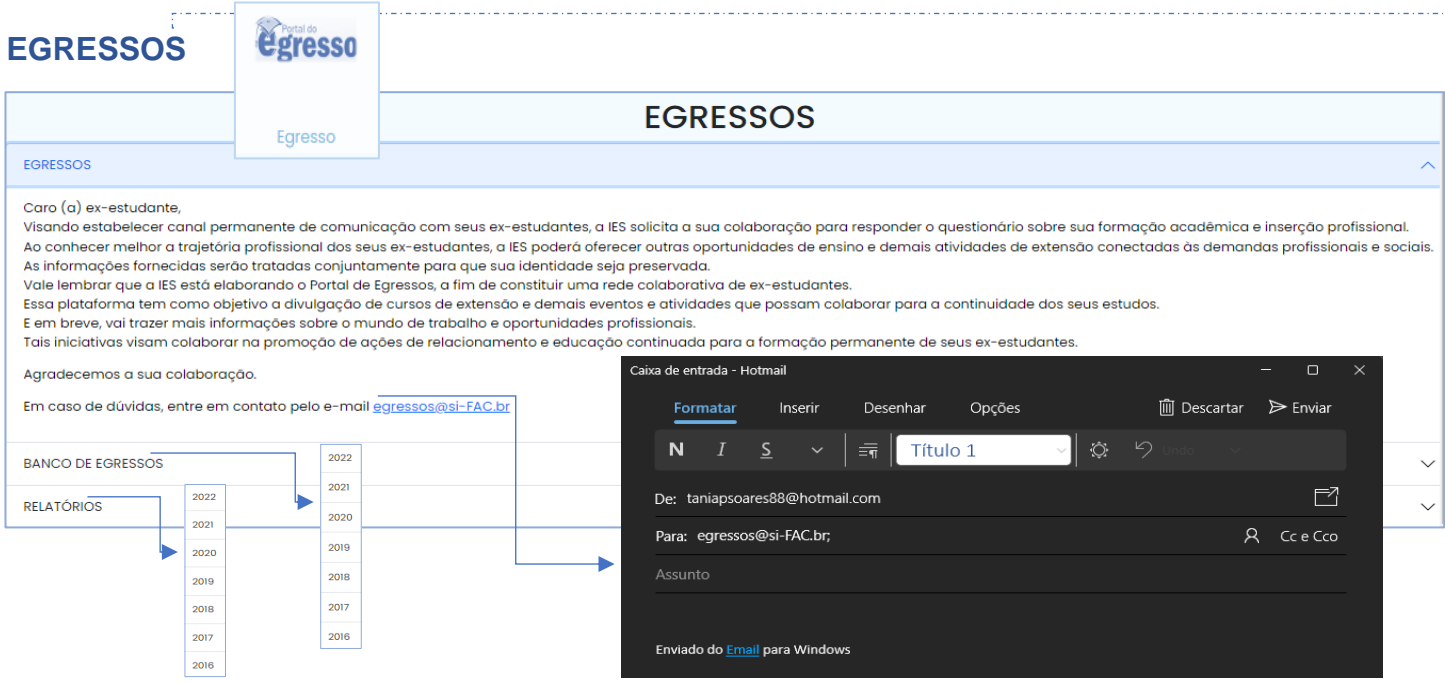

O menu EGRESSOS, disponibiliza ao usuário:

- $-1$  1 ABA para explicar a finalidade da IES manter um canal permanente de comunicação com seus ex-estudantes e e-mail para contato com recursos de formatação e opção de envio e confirmação;
- 1 ABA para a IES manter um BANCO de cadastros de egressos;
- 1 ABA como repositórios de relatórios elaborados pela IES.

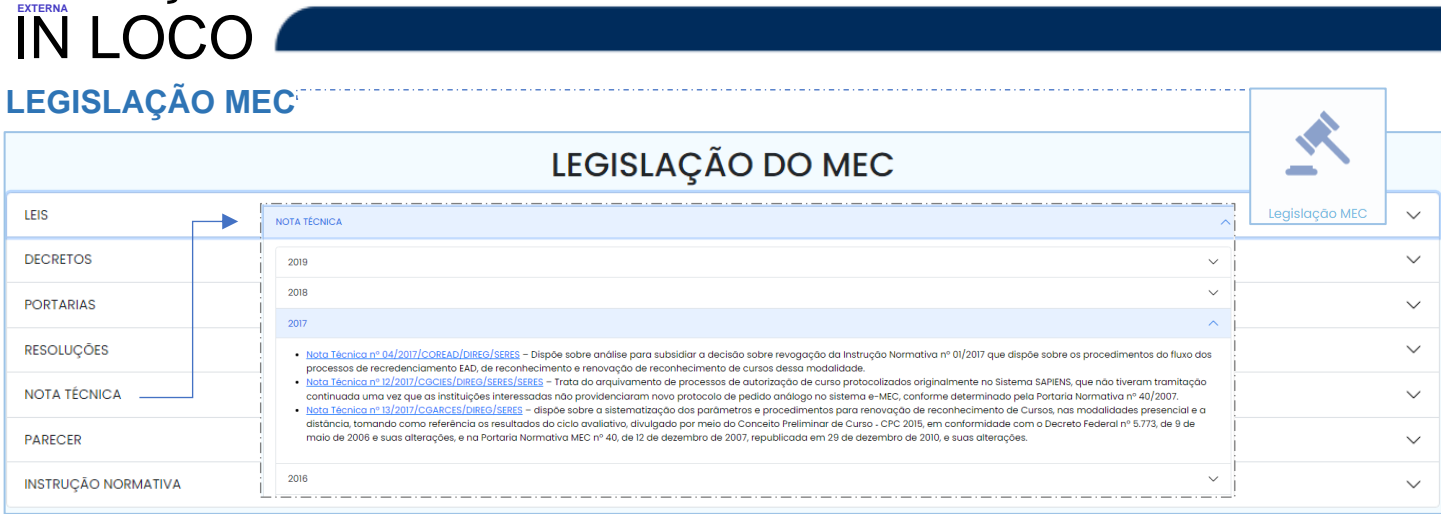

Nesse menu, no ícone LEGISLAÇÃO MEC, foi disponibilizado ao usuário, acesso a links de todos atos regulatórios e normativos utilizados pelo MEC.

- Ao selecionar a opção NOTA TÉCNICA, abrirá para o usuário um menu de abas para consulta.
- O usuário ao selecionar no menu a aba MEC, será direcionado ao *site* para realizar a consulta.

Para acessar os menus disponibilizados no *front-end*, o usuário não precisa realizar o cadastro inicial. Se já estiver cadastrado, não precisa inserir o login e a senha.

#### **PDI - REGIMENTO**

Av@liação

O ícone PDI-REGIMENTO, permite ao usuário, acesso a um menu (cronológico) para consultar documentos atualizados pela IES e

REGIMENTO CLICK para acessar a aba **PDI**  $2020$  $201$ CLICK para acessar o documento  $2016$ 

**POLÍTICA IES** 

salvos pelo administrador da ferramenta.

Esse campo permitirá à IES, manter em um repositório o PDI e o REGIMENTO da IES atualizado.

#### **POLÍTICAS DA IES**

O ícone POLÍTICAS DA IES, permite ao usuário, acesso a um menu (cronológico) para consultar as políticas referente aos segmentos da IES, salva pelo administrador da ferramenta.

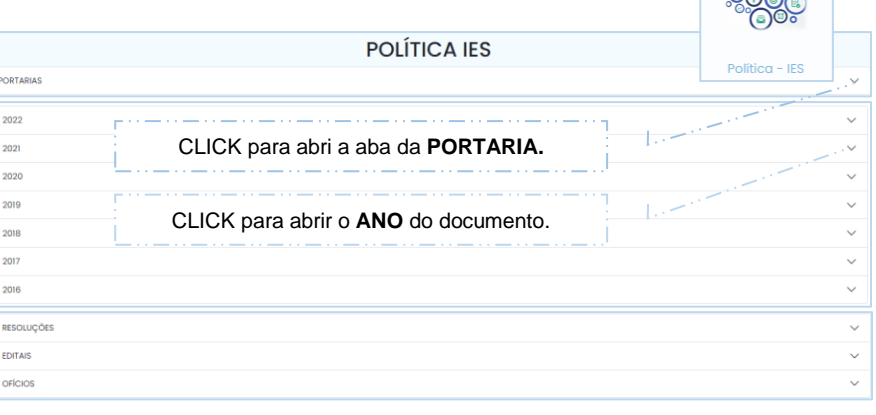

 $\mathcal{Q}_{\infty}$ 

A IES poderá (especificamente) nesse campo, manter portarias, resoluções, ofícios, editais, dentre outros documentos atualizados e salvos em ordem cronológica.

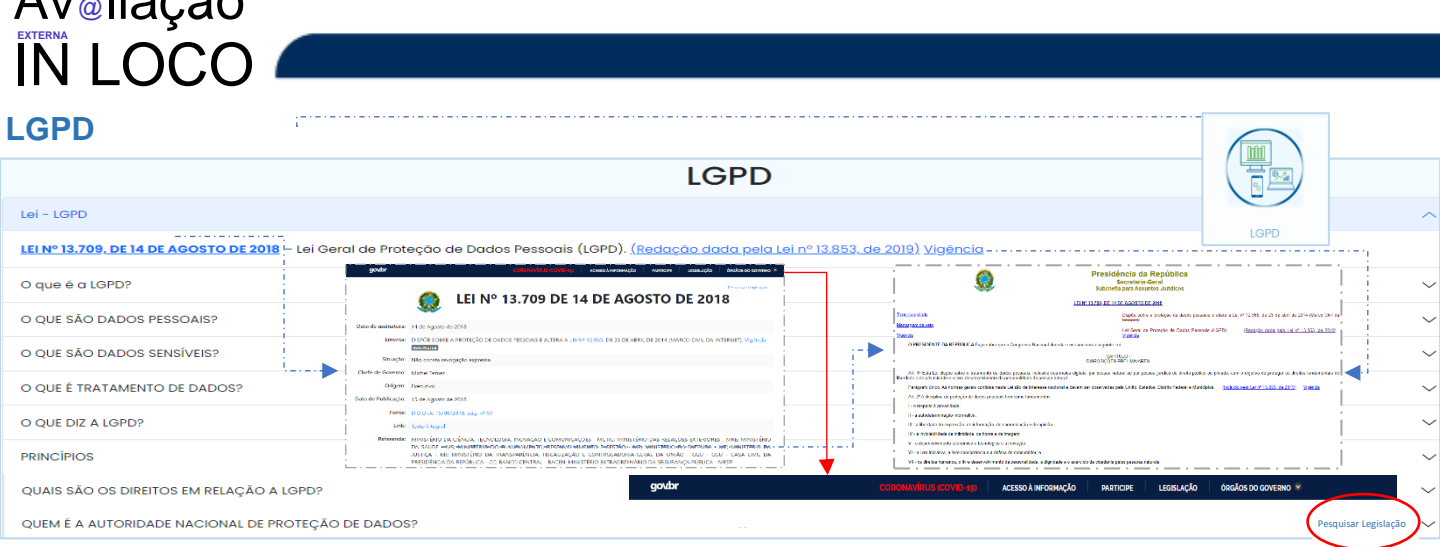

O ícone LGPD, traz ao usuário informações que devem ser aplicadas na IES.

 $\Delta u$ .  $\hbar$ ogão

- Foi disponibilizado ao usuário, um link [Lei Nº 13.709, de 14 de agosto de 2018](https://legislacao.presidencia.gov.br/atos/?tipo=LEI&numero=13709&ano=2018&ato=293QzZ61UeZpWT79e) para rápido acesso, à Lei e outro link [\(Texto integral\)](https://www.planalto.gov.br/ccivil_03/_ato2015-2018/2018/lei/l13709.htm) para que a Lei seja consultada na íntegra.
- Ao abrir a Lei, será disponibilizado no canto direito da págia uma aba PESQUISAR LEGISLAÇÃO, <https://legislacao.presidencia.gov.br/> que ao acessar, o usuário será direcionado a página [\(Pesquisa Legislação da Presidência da República \(presidencia.gov.br\)](https://legislacao.presidencia.gov.br/) que disponibilizará **ABAS** de acesso a outras informações como:

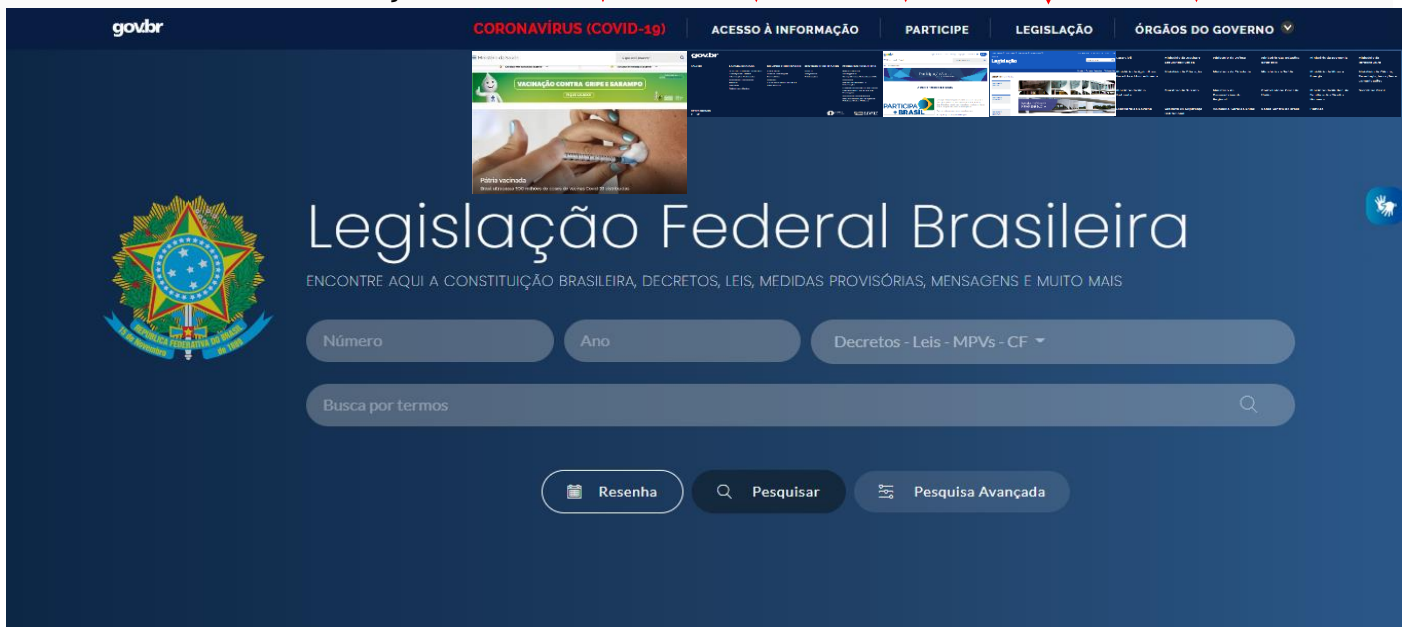

- $\overline{\phantom{a}}$  Essa página permite o usuário consultar Decretos, Leis, Medidas Provisárias e cronologicamente, a Constituição da República Fderatica do Brasil [Constituição de 1988.](https://www.planalto.gov.br/ccivil_03/constituicao/constituicao.htm)
- A aba "órgãos do governo", permite ao usuário, acesso direto a página do Ministério da Educação (MEC), como aos demais Ministérios, Secretaria de Governo, Gabinete de Segurança Institucional, Advocacia-Geral da União, Banco Central do Brasil e Planalto Central;
- A aba "legislação", direciona o usuário ao acesso a página com informações atualizadas sobre a Legislação COV-19 e a Legislação Federal brasileira.

Foi disponibilizado no simulador acesso ao link: Home — [Portal da Legislação](http://www4.planalto.gov.br/legislacao/)  [\(planalto.gov.br\),](http://www4.planalto.gov.br/legislacao/) com a finalidade de auxiliar o usuário no preenchimento das informações.

**REGULAMENTOS**

O ícone REGULAMENTOS, disponibiliza ao usuário, acesso a um menu que permite consultar documentos de cada curso, salvo pelo administrador da ferramenta.

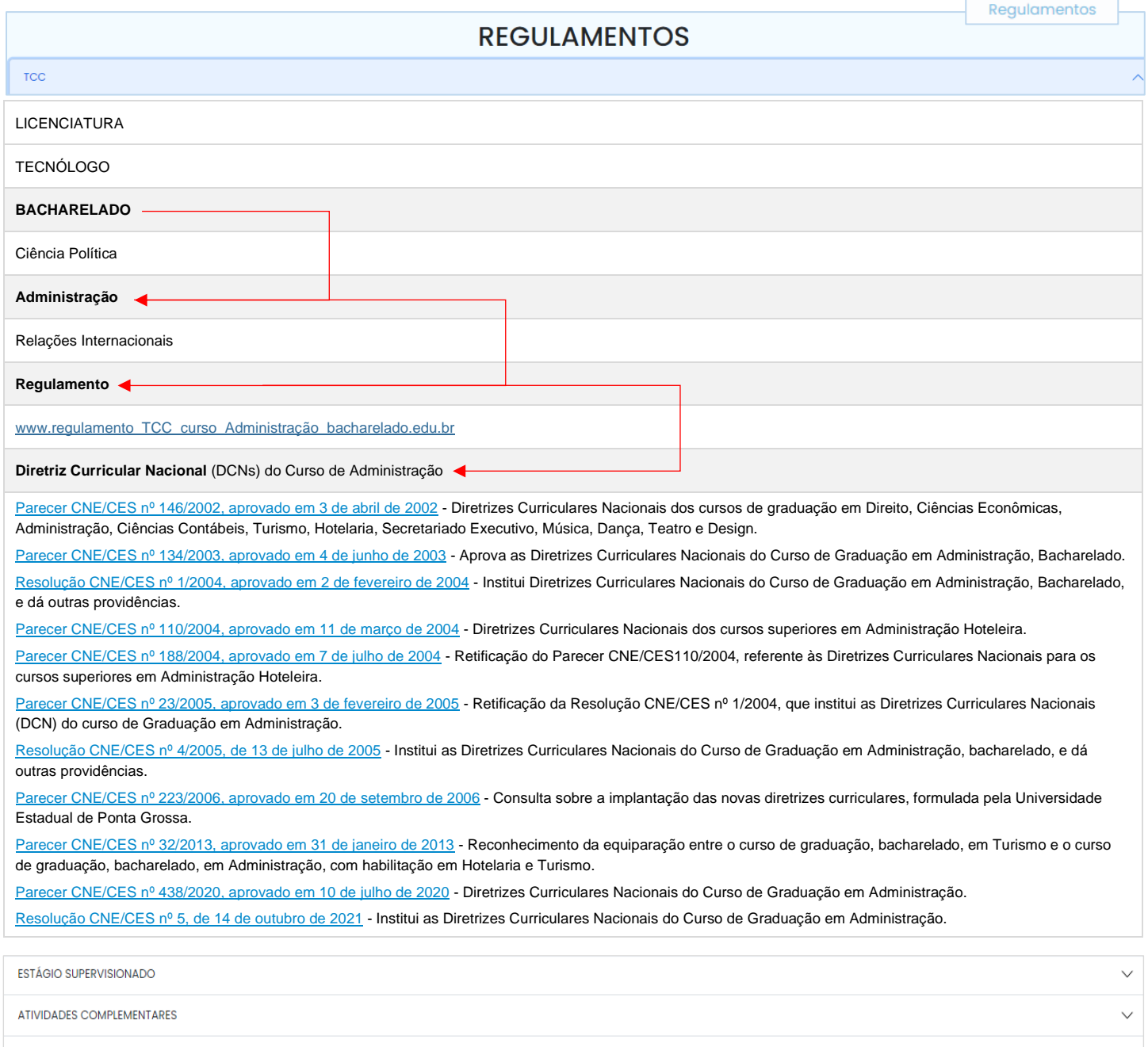

**MONITORIA** 

- Os REGULAMENTOS, de TCC, monitoria, atividades complementares e estágio supervisionado, dos graus – bacharelado, licenciatura e tecnólogos, ficam à disposição do usuário para consulta;
- $\rightarrow$  O usuário ao optar pela escolha do grau e do curso, terá à sua disposição toda documentação;
- $\rightarrow$  Para salvar um novo documento em uma das abas, o usuário deverá solicitar essa ação ao administrado da ferramenta responsável por manter a página atualizada.

As orientações utilizadas para exemplificar o REGULAMENTO de TCC do curso de bacharelado em Administração, se aplica para os demais regulamentos.

**CPA**

O ícone CPA, permite acesso a um menu para consultar documentos de cada segmento da IES, resultante da autoavaliação, salvo pelo administrador.

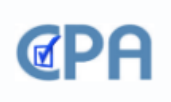

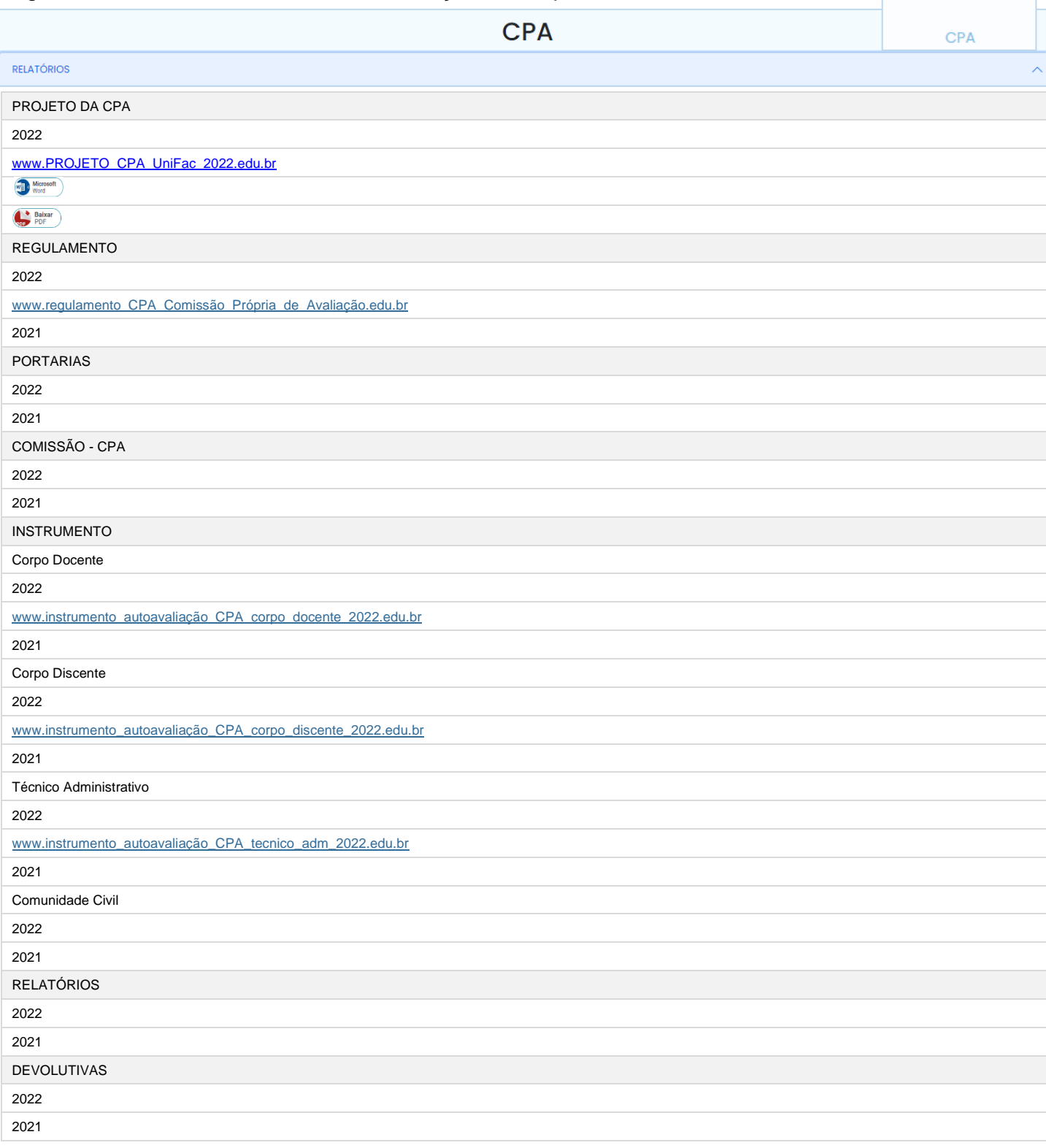

- $\lnot$  O campo reservado no simulador para a CPA, serve como um repositório de documentos, para consulta de todos os seguimentos da comunidade acadêmica;
- $\rightarrow$  A atualização da página é de responsabilidade do coordenador da CPA, e do administrador para salvar os documentos em campos específicos;
- $\overline{\phantom{a}}$  Esse campo, também pode ser disponibilizado para consulta de avaliadores na condução de atos regulatórios (entrada e permanência) de responsabilidade do Inep/MEC.

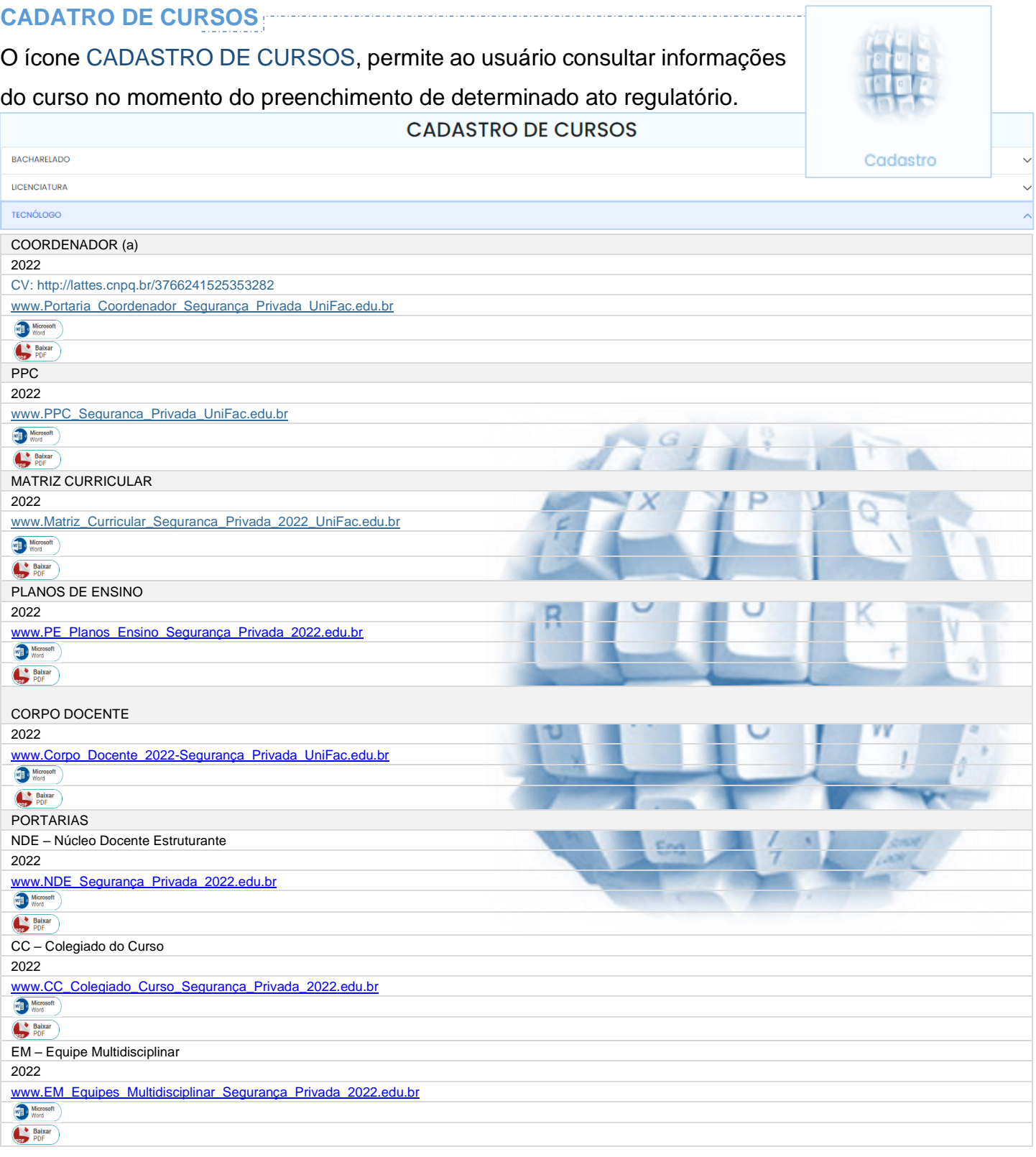

- $\overline{\phantom{a}}$  Foi disponibilizado ao usuário abas para consultar os documentos atualizados a cada ano;
- A atualização da página é de responsabilidade do coordenador da CPA, e do administrador para salvar os documentos em campos específicos;
- $\rightarrow$  O campo disponibilizado no simulador para a CPA, serve como um repositório de documentos, para consulta de todos os seguimentos da comunidade acadêmica;
- Esse campo, também pode ser disponibilizado para consulta de avaliadores na condução de atos regulatórios (entrada e permanência) de responsabilidade do Inep/MEC.

## **Av**<sup>a</sup>liação **IN LOCO**

# *CREDENCIAMENTO*

- EIXO 1 Planejamento e Avaliação Institucional
- **EIXO 2 Desenvolvimento Institucional**
- **EIXO 3** Políticas Acadêmicas
- EIXO 4 Políticas de Gestão

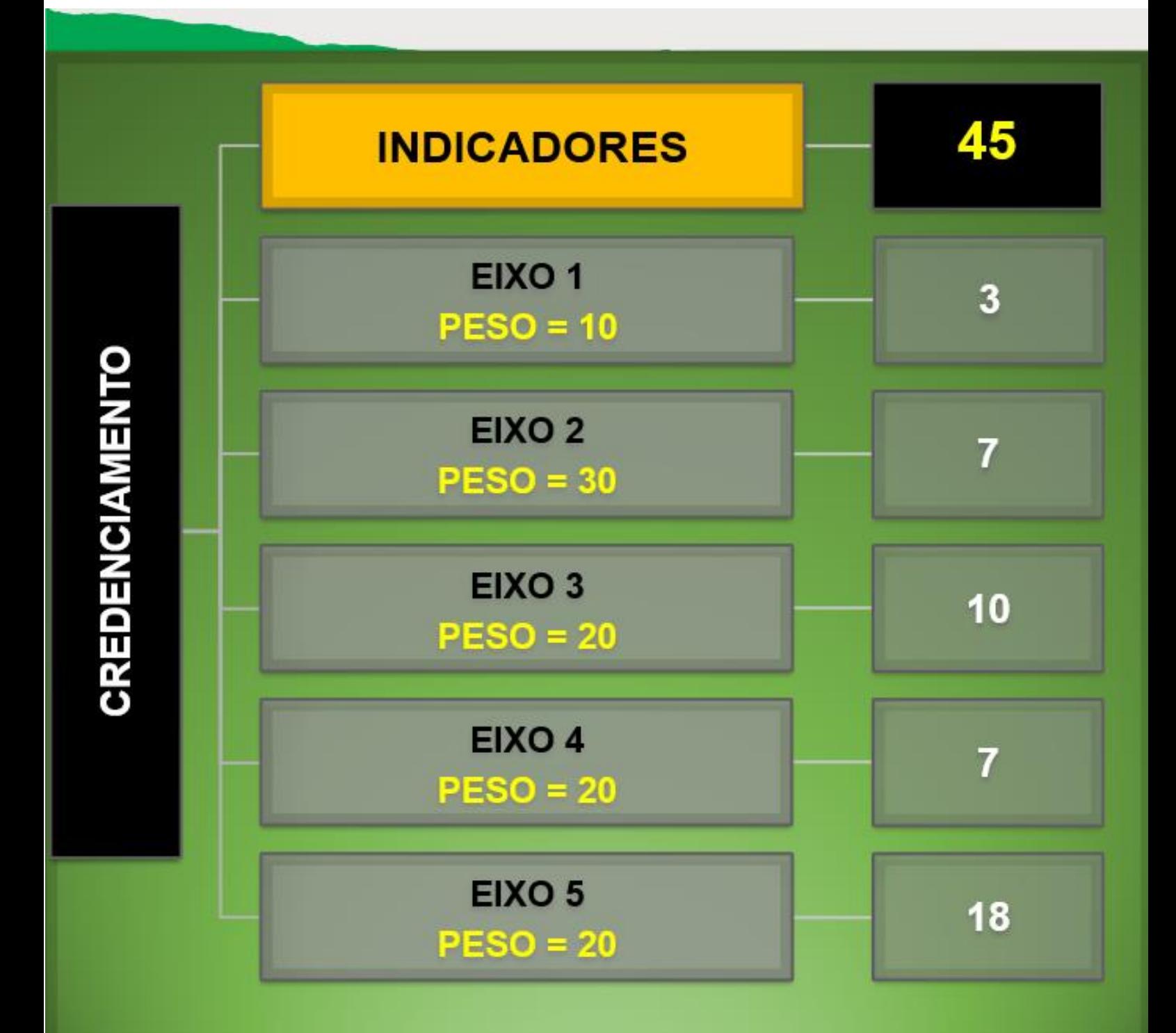

**ATO DE ENTRADA**

Foi disponibilizado *front-end*, 3 abas para a simulação de atos de entrada e de permanência:

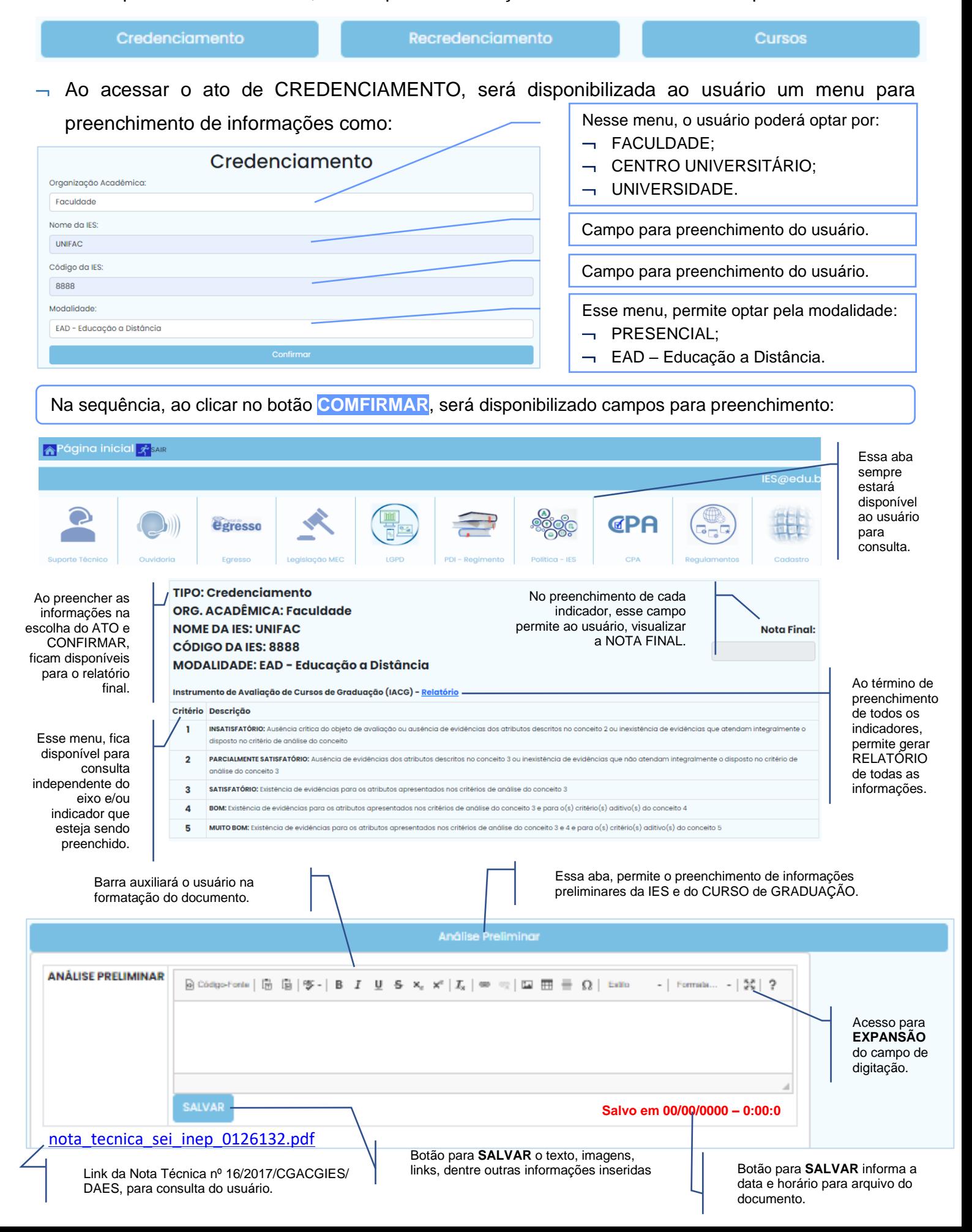

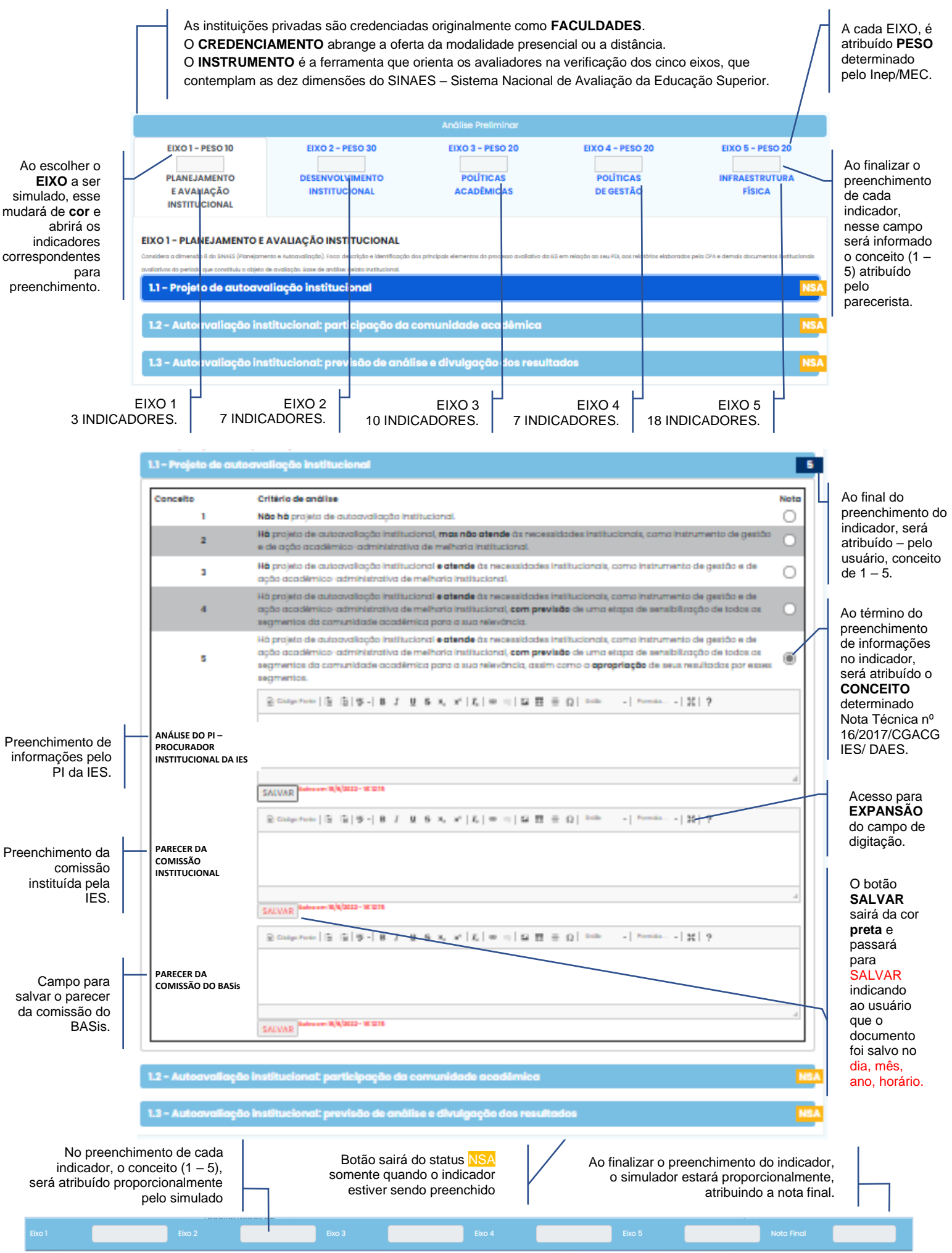

## **Av**<sup>a</sup>liação **IN LOCO**

## **RECREDENCIAMENTO**

TRANSFORMAÇÃO DE ORGANIZAÇÃO ACADÊMICA

- EIXO 1 Planejamento e Avaliação Institucional
- EIXO 2 Desenvolvimento Institucional
- **EIXO 3** Políticas Acadêmicas
- EIXO 4 Políticas de Gestão
- $E(XO 5 Infraestrutura)$

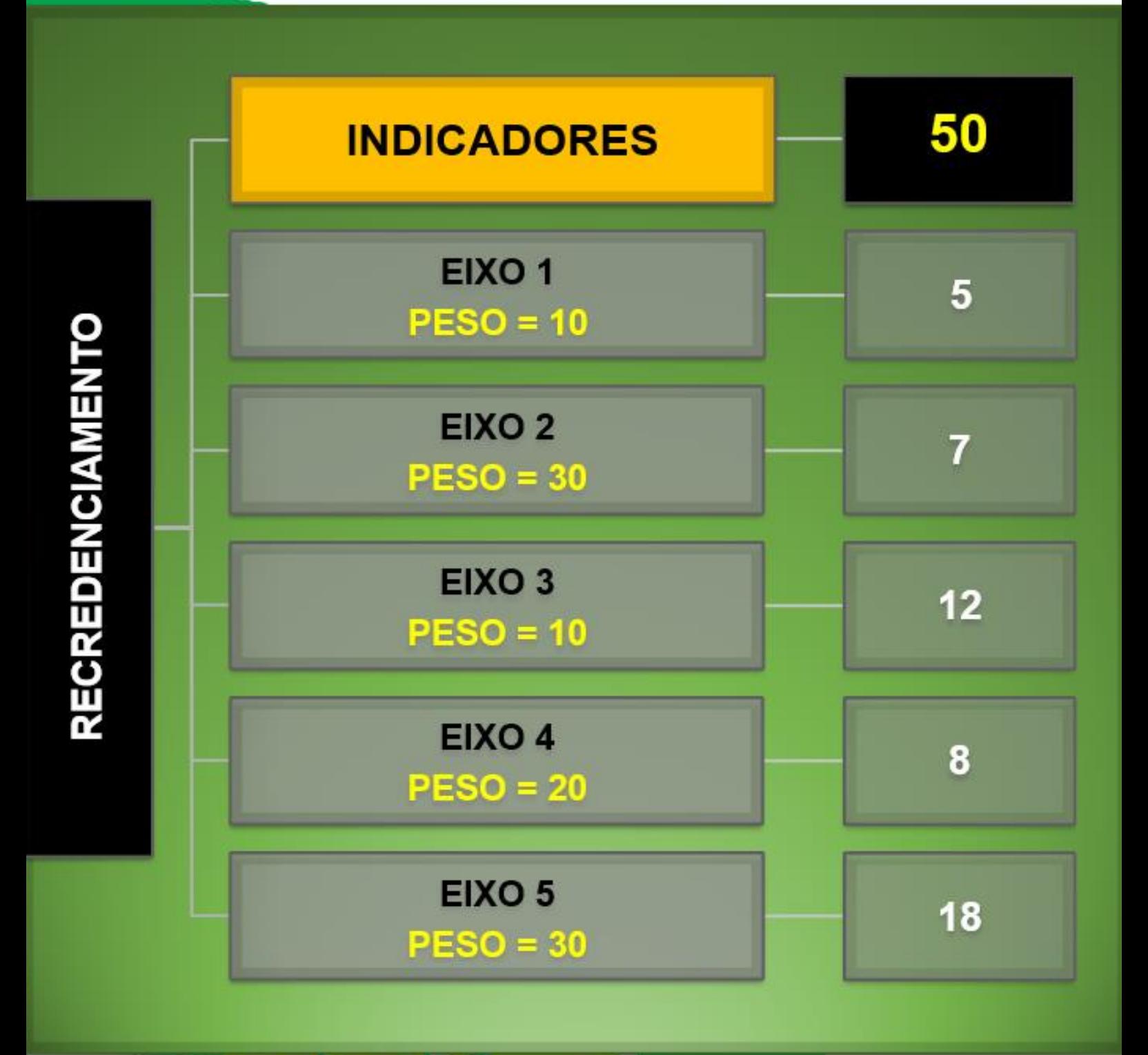

#### IN LOCO **ATO DE PERMANÊNCIA**

Av@liação

Foi disponibilizado *front-end*, 3 abas para a simulação de atos de entrada e de permanência:

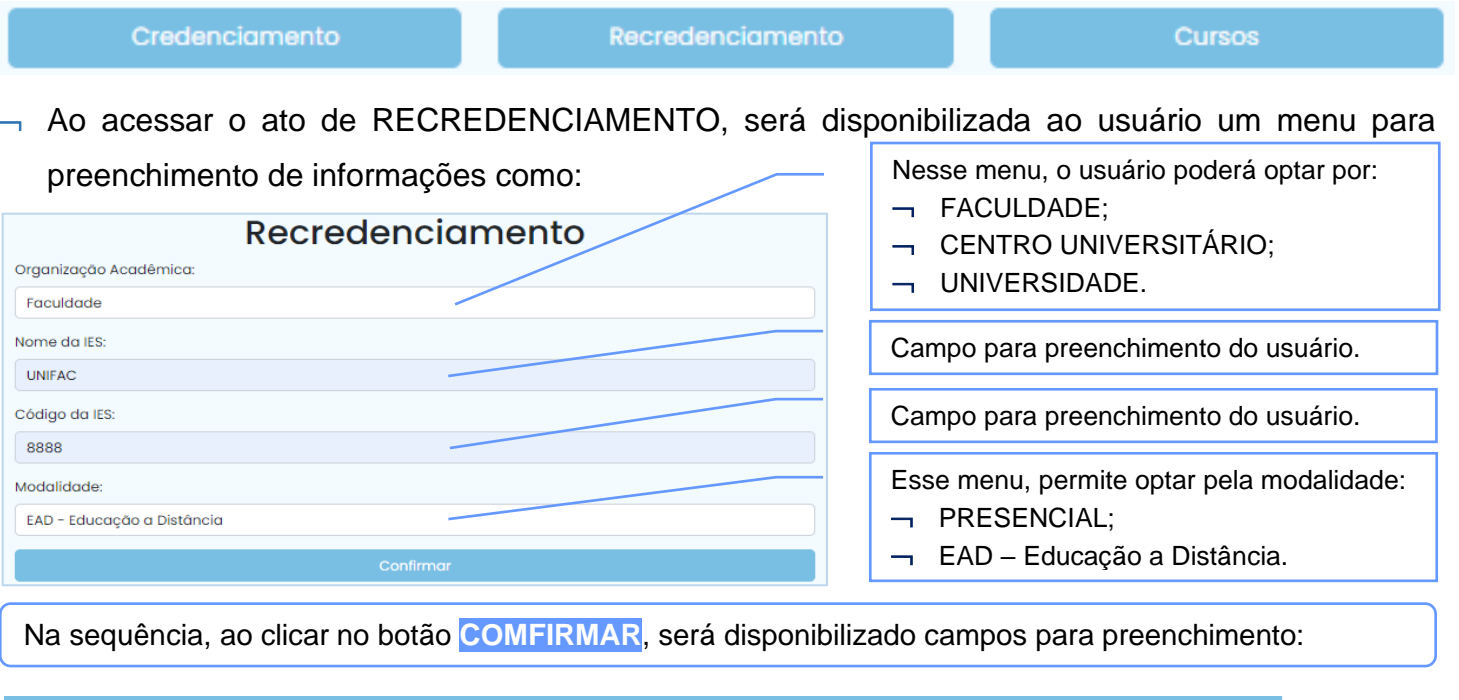

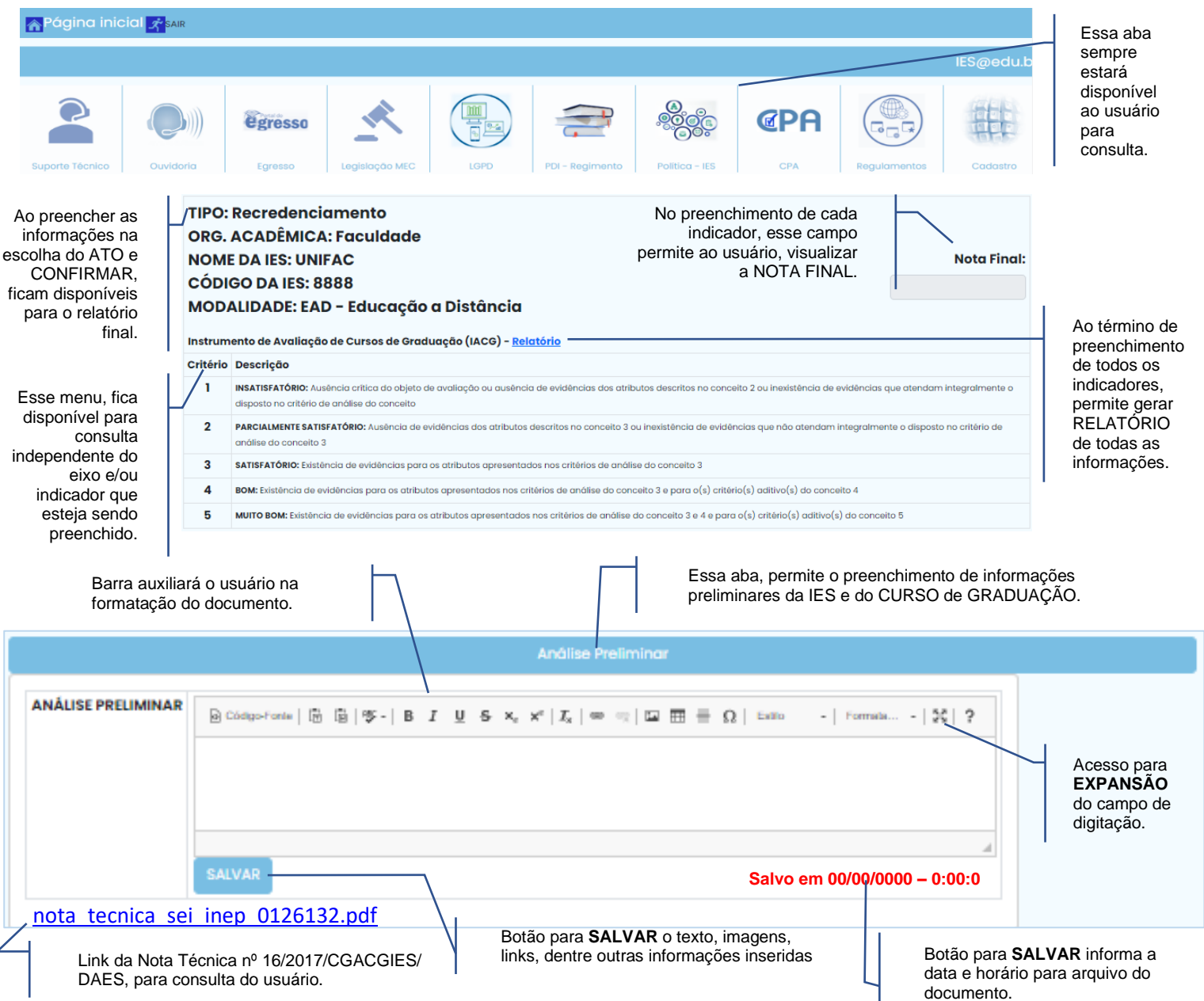

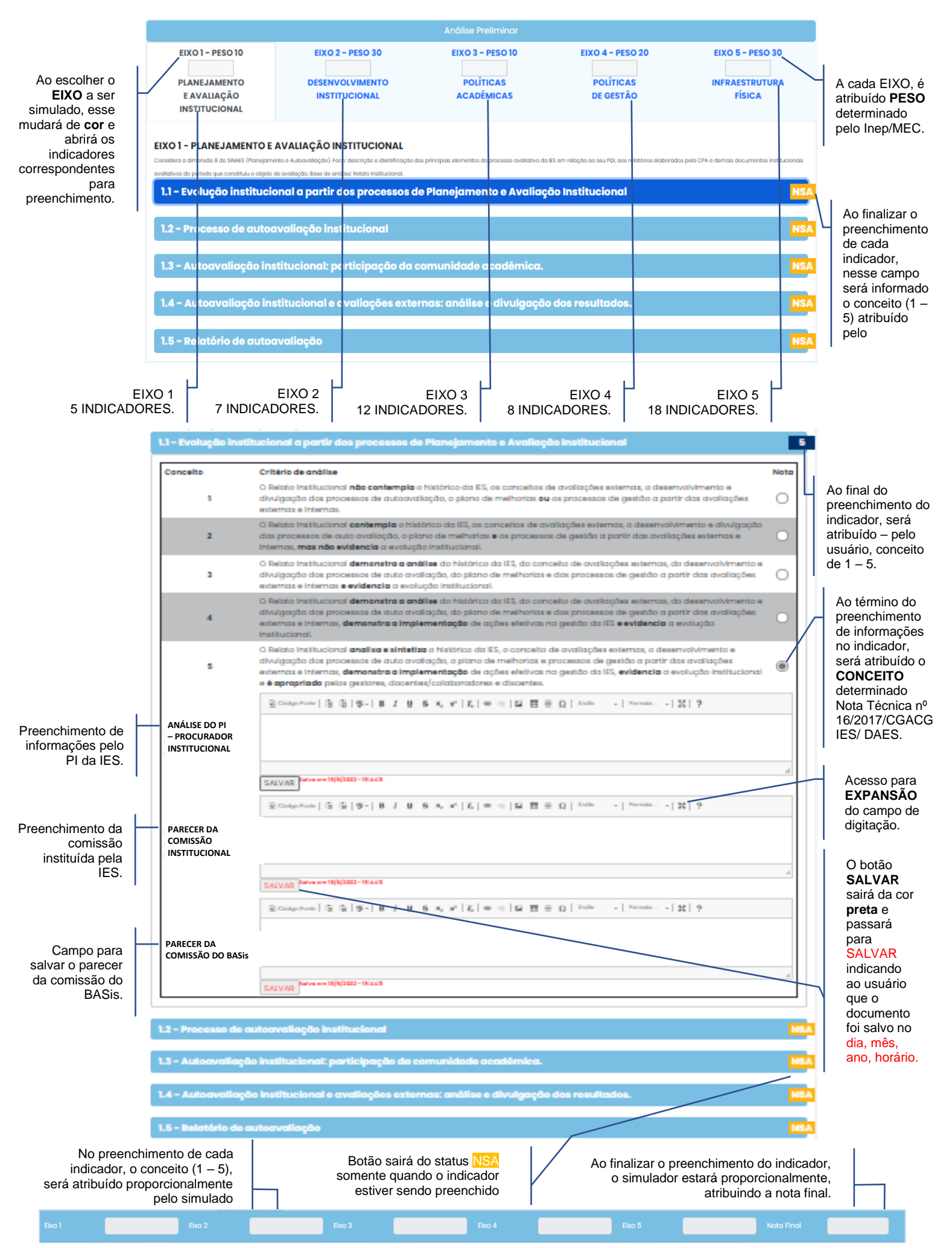

# **IN LOCO** AUTORIZAÇÃO

**Av**<sup>a</sup>liação

**DIMENSÃO 1** - Organização Didático-Pedagógica **DIMENSÃO 2** - Corpo Docente e Tutorial **DIMENSÃO 3 - Infraestrutura** 

# **DAES** | DIRETORIA DE AVALIAÇÃO **DA EDUCAÇÃO SUPERIOR**

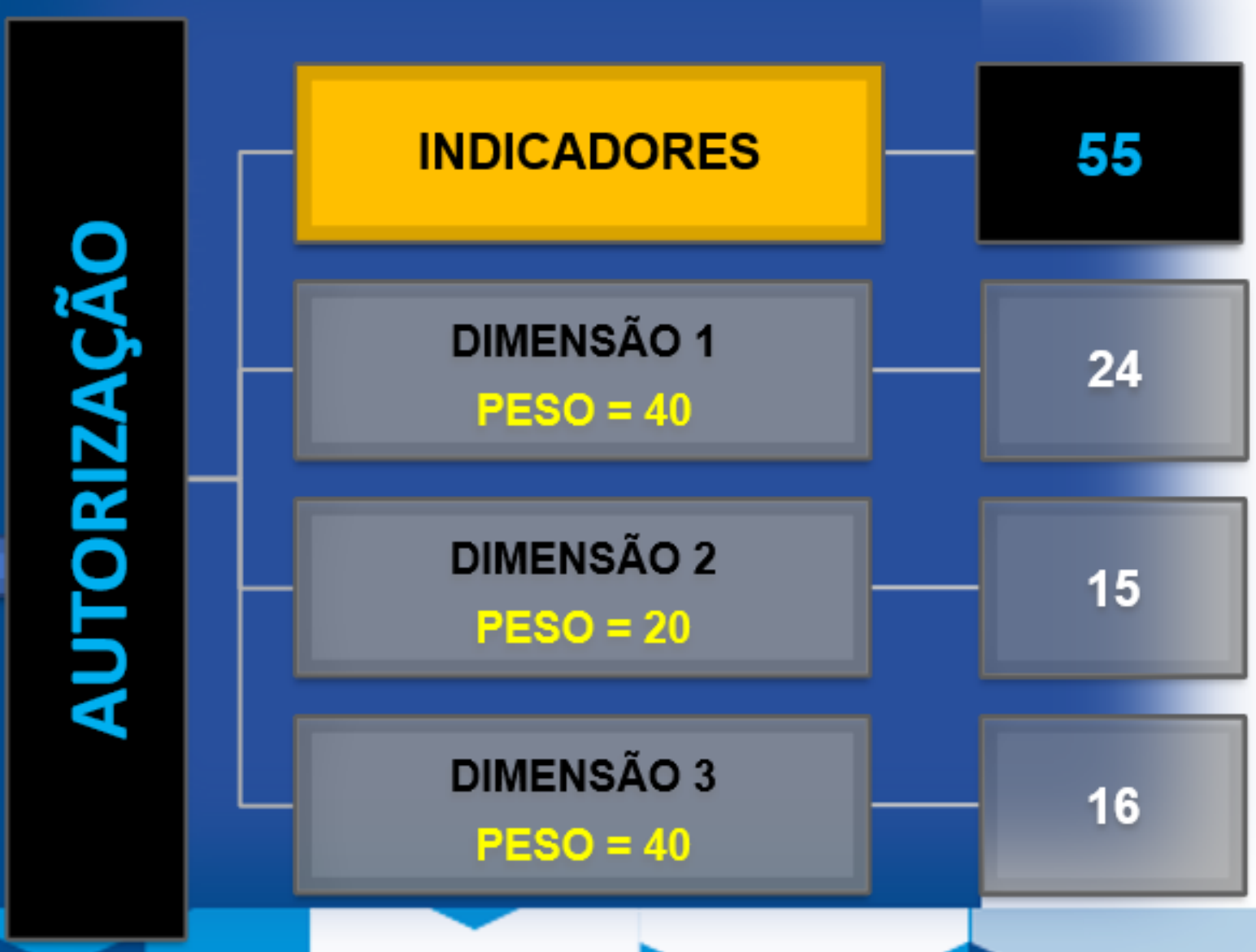

**ATO DE ENTRADA**

Foi disponibilizado *front-end*, 3 abas para a simulação de atos de entrada e de permanência:

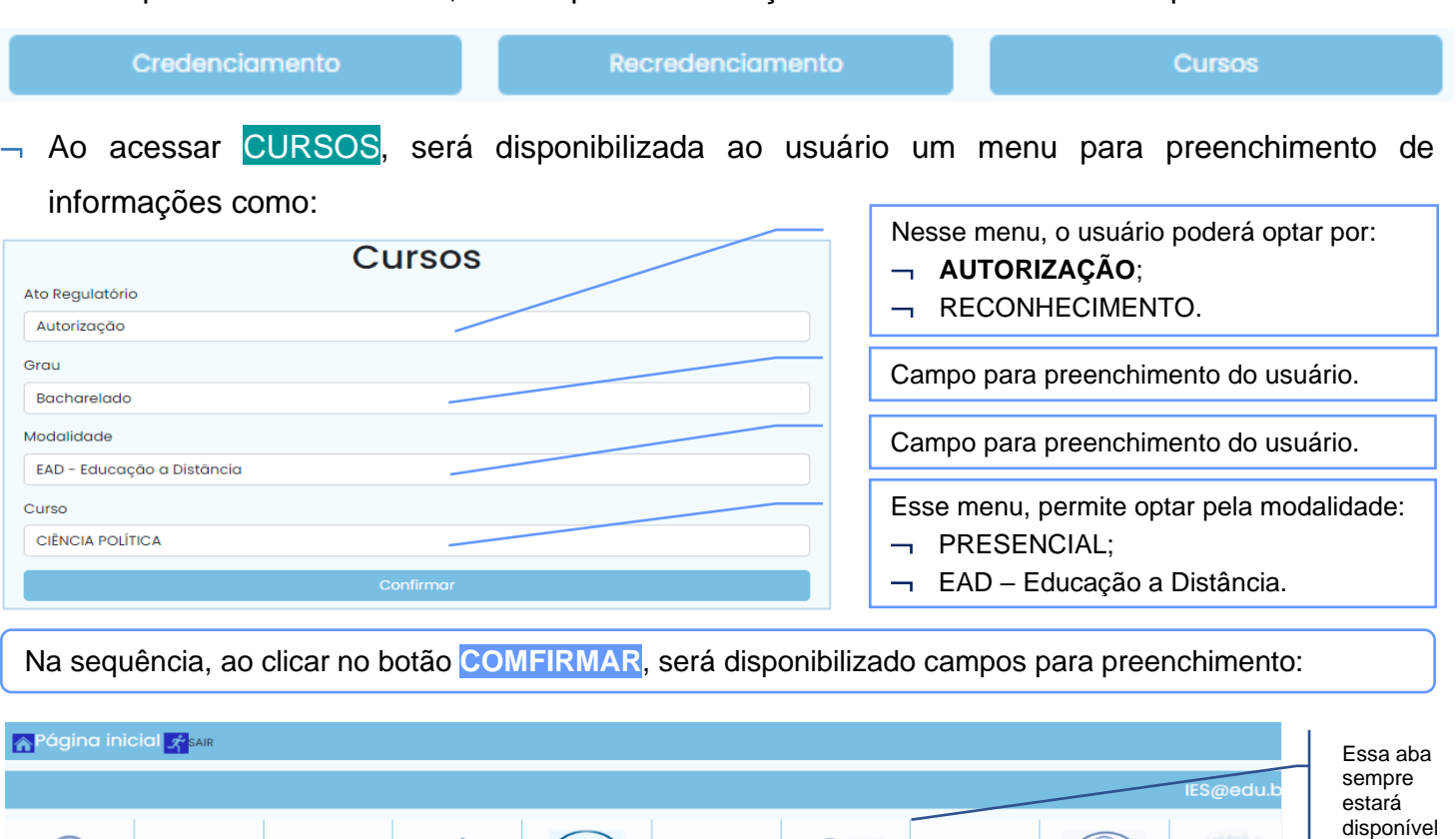

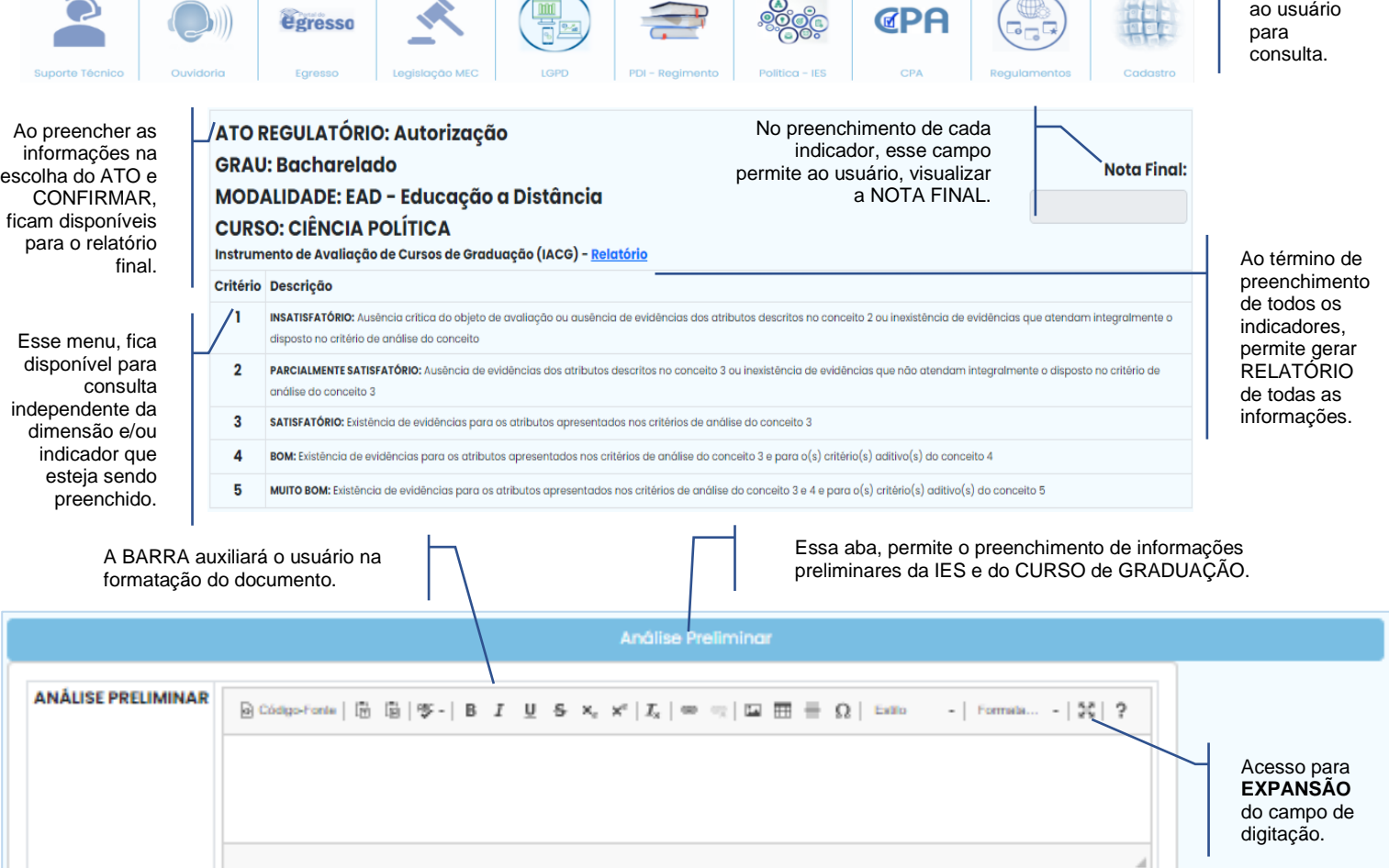

**Salvo em 00/00/0000 – 0:00:0**

nota tecnica sei inep 0126132.pdf

DAES, para consulta do usuário.

Link da Nota Técnica nº 16/2017/CGACGIES/

**SALVAR** 

Botão para **SALVAR** o texto, imagens, links, dentre outras informações inseridas

Botão para **SALVAR** informa a data e horário para arquivo do documento.

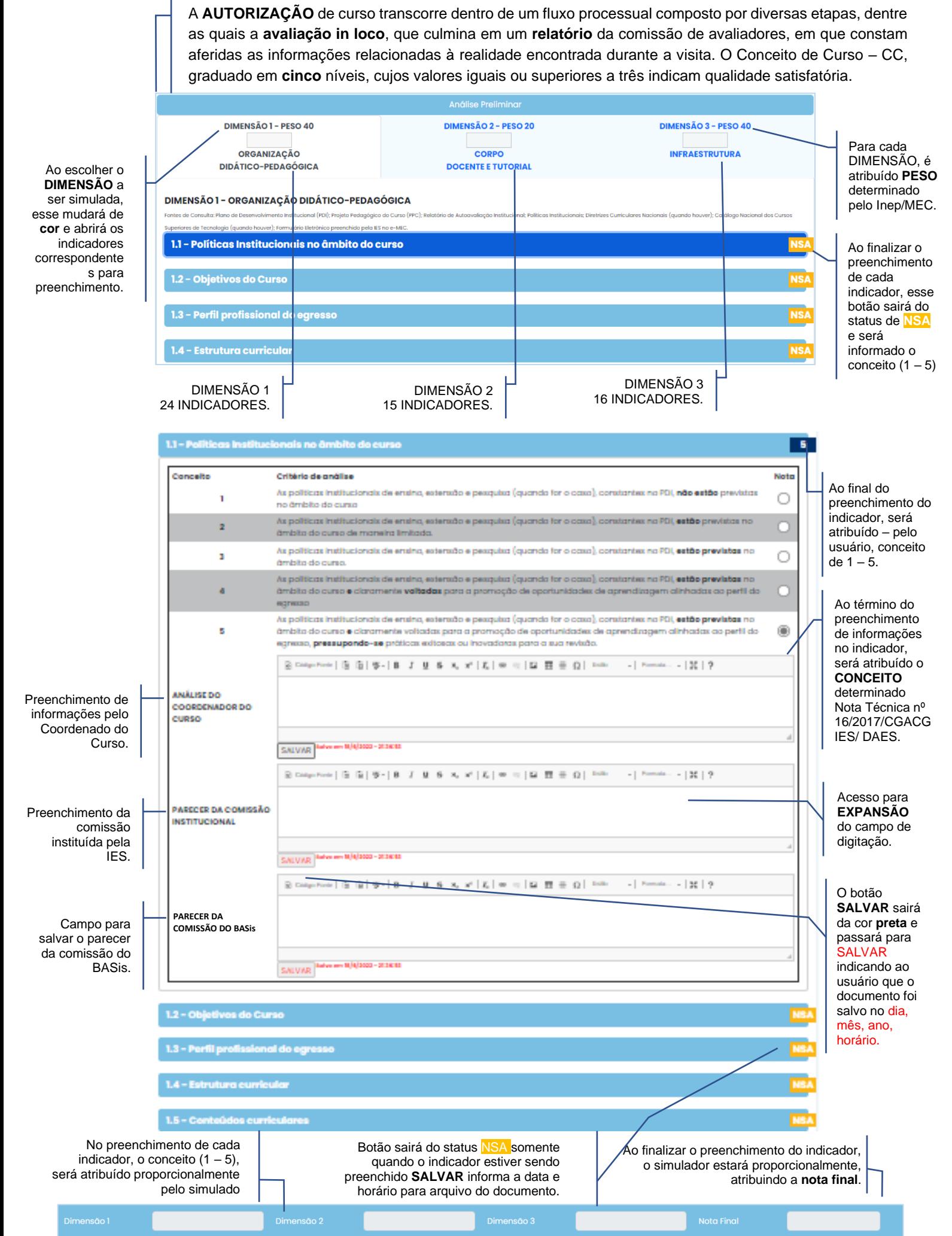

## **RECONHECIMENTO**

# **RENOVAÇÃO | RECONHECIMENTO**

DIMENSÃO 1 - Organização Didático-Pedagógica

**DIMENSÃO 2** - Corpo Docente e Tutorial

**DIMENSÃO 3 - Infraestrutura** 

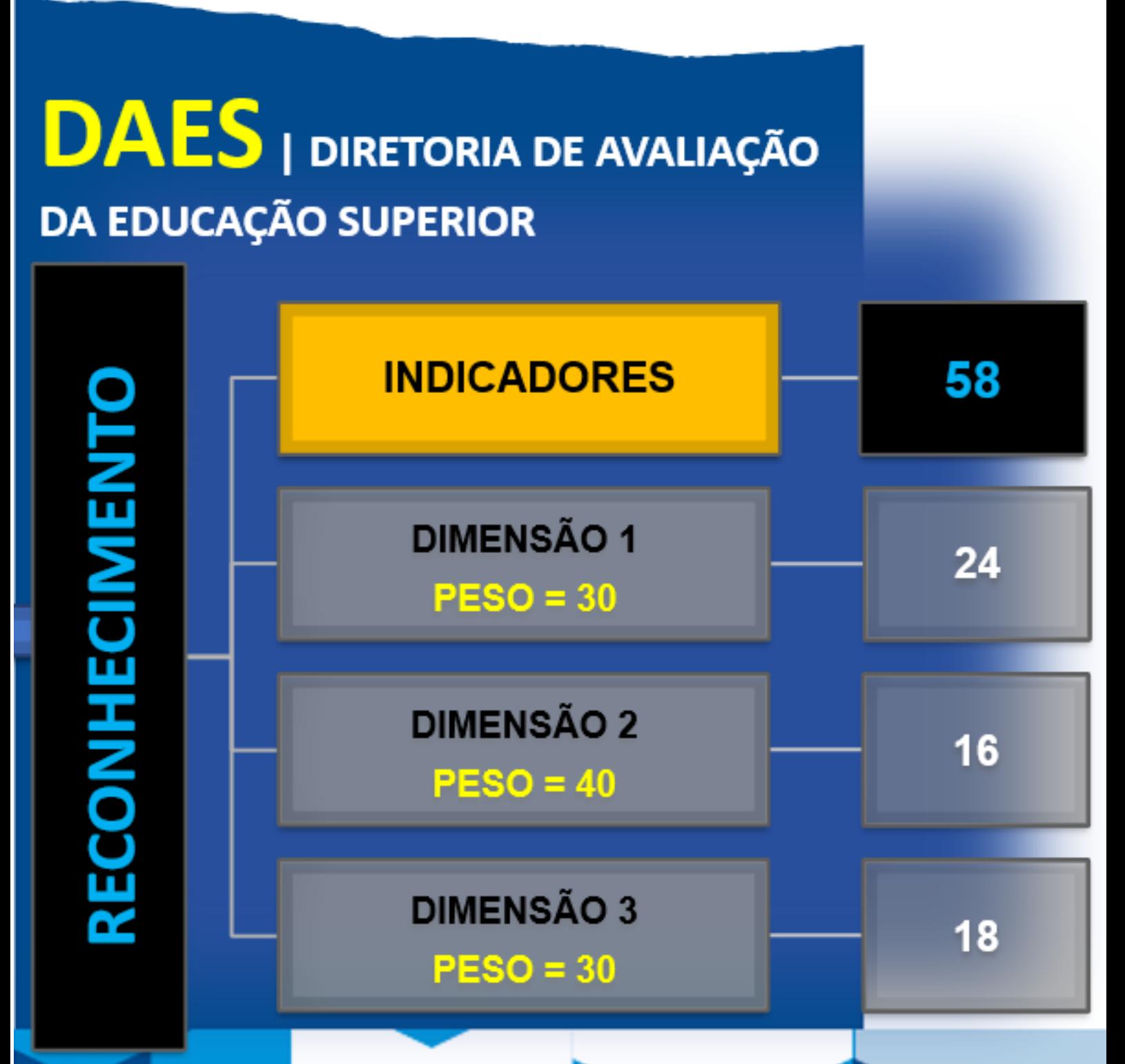

#### IN LOCO **ATO DE PERMANÊNCIA**

Av@liação

Foi disponibilizado *front-end*, 3 abas para a simulação de atos de entrada e de permanência:

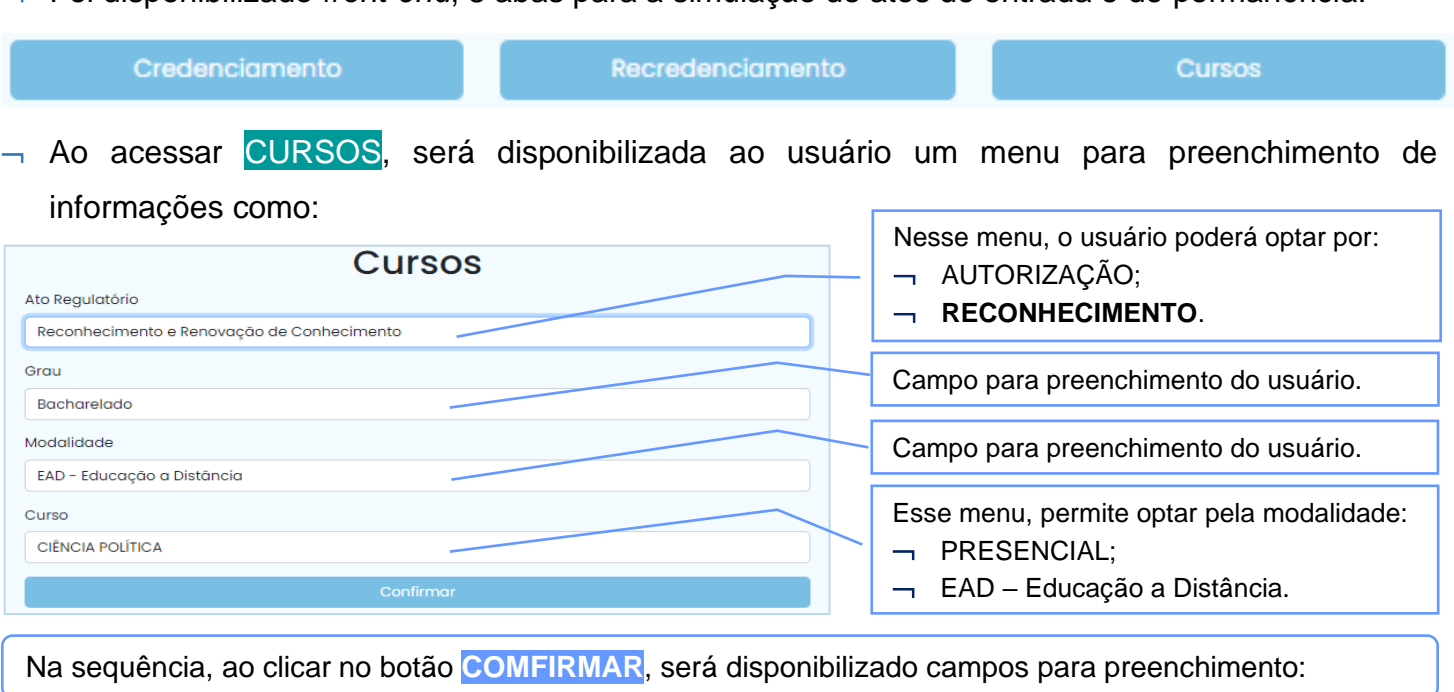

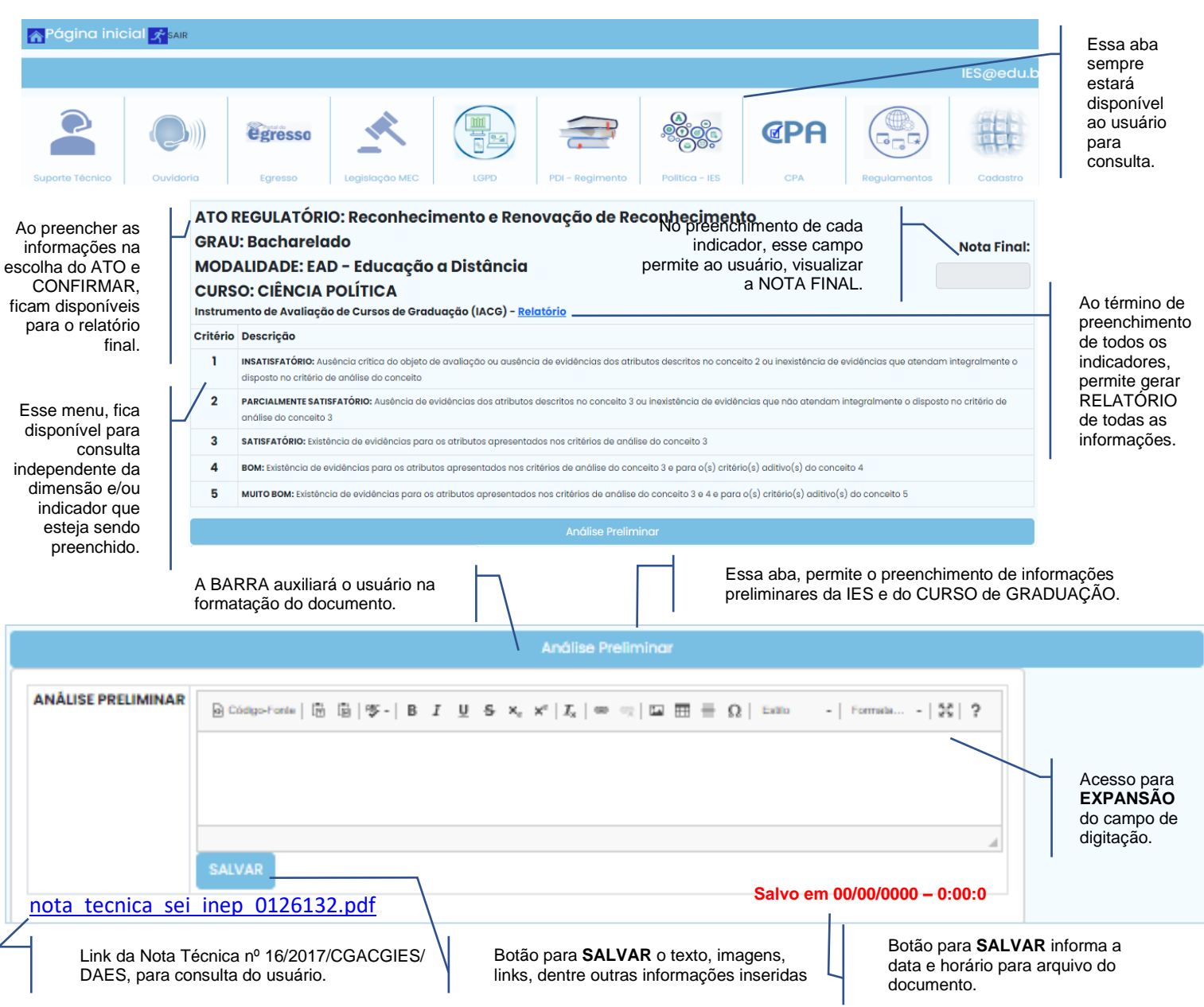

O **RECONHECIMENTO** de curso, assim como suas **renovações**, transcorre dentro de um fluxo processual composto por diversas etapas, dentre as quais a avaliação in loco, que culmina em um **relatório** da comissão de avaliadores, em que constam aferidas as informações apresentadas pelo curso relacionadas à realidade encontrada durante a visita. O **Conceito de Curso – CC**, em cinco níveis, cujos valores iguais ou superiores a três indicam qualidade satisfatória. **Análise Preliminar DIMENSÃO 2 - PESO 40** DIMENSÃO 3 - PESO 30. **DIMENSÃO 1 - PESO 30** Para cada **ORGANIZACÃO** CORPO **INFRAESTRUTURA** DIMENSÃO, é **DIDÁTICO-PEDAGÓGICA DOCENTE E TUTORIAL** Ao escolher o atribuído **PESO DIMENSÃO** a determinado ser simulada, **DIMENSÃO 1 - ORGANIZAÇÃO DIDÁTICO-PEDAGÓGICA** pelo Inep/MEC. esse mudará de cional (PDI); Projeto Pedagógico do Curso (PPC); I tes de Consulta: Plano de De **cor** e abrirá os indicadores 1.1 - Políticas Institucion ais no âmbito do cur Ao finalizar o correspondente preenchimento s para de cada 1.2 - Objetivos do Curso preenchimento. indicador, esse botão sairá do 1.3 - Perfil profissional do egresso status de **NS** e será informado o 1.4 - Estrutura curricul conceito  $(1 - 5)$ DIMENSÃO 3 DIMENSÃO 1 DIMENSÃO 2 DIMENSÃO 2<br>18 INDICADORES. 24 INDICADORES. 16 INDICADORES.  $\overline{\phantom{a}}$ 1.1 - Politicas Institucionais no âmbito do curso Concelto Critério de análise .<br>Note .<br>As políticas institucionais de ensina, extensão e pesquisa (quando for o casa), constantes no PDL **não estão** Ō  $\overline{1}$ Ao final do Important automotive constitution also access preenchimento do .<br>As políticas institucionais de ensina, exterado e pesquisa (quando for o casa), constantes na PDI, **estão** implantadas no  $\sim$ indicador, será ambito do curso de maneira limitada. atribuído – pelo As politicas institucionais de ensina, extensão e pesquisa (quando for o caso), constantes no PDI, estão implantadas no Ō  $\mathbf{B}$ usuário, conceito ambito do c de  $1 - 5$ . As políticas institucionais de ensina, exterado e pesquisa (quando for o caso), constantes no PDI, estão implantadas no × ómbito do curso a cioromente **voltados** poro o promoção de oportunidades de corendização olinhados oo perfil do ecresso. Ao término do As politicas institucionais de ensina, exterado e pesquisa (quando for o caso), constantes no PDI, estão implantadas no preenchimento  $\overline{\mathbf{r}}_i$ âmbito do curso e claramente valtadas para a promoção de oportunidades de aprendizaçem alinhadas ao pertil do œ de informações ecrezzo, adotando-se práticas comprovadamente exitasas ou inovadoras para a sua revisão. no indicador,  $\texttt{S} \texttt{Cone-}\texttt{Cone} \mid \texttt{S} \texttt{S} \mid \texttt{S} \cdot \mid \texttt{B} \texttt{J} \texttt{J} \texttt{B} \texttt{S} \texttt{A} \texttt{A} \texttt{A}' \mid \texttt{L} \mid \texttt{B} \texttt{S} \mid \texttt{H} \texttt{B} \equiv \texttt{O} \mid \texttt{Cone}$  $-1$  Power  $-125.19$ será atribuído o **CONCEITO**  Preenchimento de **ANÁLISE DO** determinado informações pelo COORDENADOR DO Nota Técnica nº Coordenado do **NIDEO** 16/2017/CGACG Curso. IES/ DAES. vs em 18/4/3000 - 3F.1F.1I SALVAR Bicagones | B 国| W- | B J U B A V | K | W 0 | 国 盟 田 Q | Pilli - - | Pillini - - | 20 | 9 Preenchimento da PARCOCR DA Acesso para comissão comssão **EXPANSÃO** instituída pela **INSTITUCIONAL** do campo de ies. digitação. SALVAR<sup>164</sup>YHMIN 149000-20100  $\frac{1}{2} \frac{1}{16} + \frac{1}{2} \frac{1}{16} + \frac{1}{16} \frac{1}{16} + \frac{1}{16} \frac{1}{16} \times \frac{1}{16} \times \frac{$  $-$  | Remain  $-$  | 30 | 9 O botão **SALVAR** sairá **PARECER DA**  Campo para da cor **preta** e **COMISSÃO DO BASis** salvar o parecer passará para da comissão do SALVAR SALVAR<sup>166</sup>reen N/4/300-2010 **BASis.** indicando ao usuário que o documento foi salvo no dia, 1.2 - Objetivos do Curso mês, ano, horário. 1.3 - Perfil profissional do egre 1.4 - Estrutura curricular 1.5 - Conteúdos curriculares No preenchimento de cada Botão sairá do status NSA somente Ao finalizar o preenchimento do indicador, indicador, o conceito  $(1 - 5)$ , quando o indicador estiver sendo será atribuído proporcionalmente o simulador estará proporcionalmente, preenchido **SALVAR** informa a data e atribuindo a **nota final**. pelo simulador. horário para arquivo do documento. mensão 1 Dimensão 3

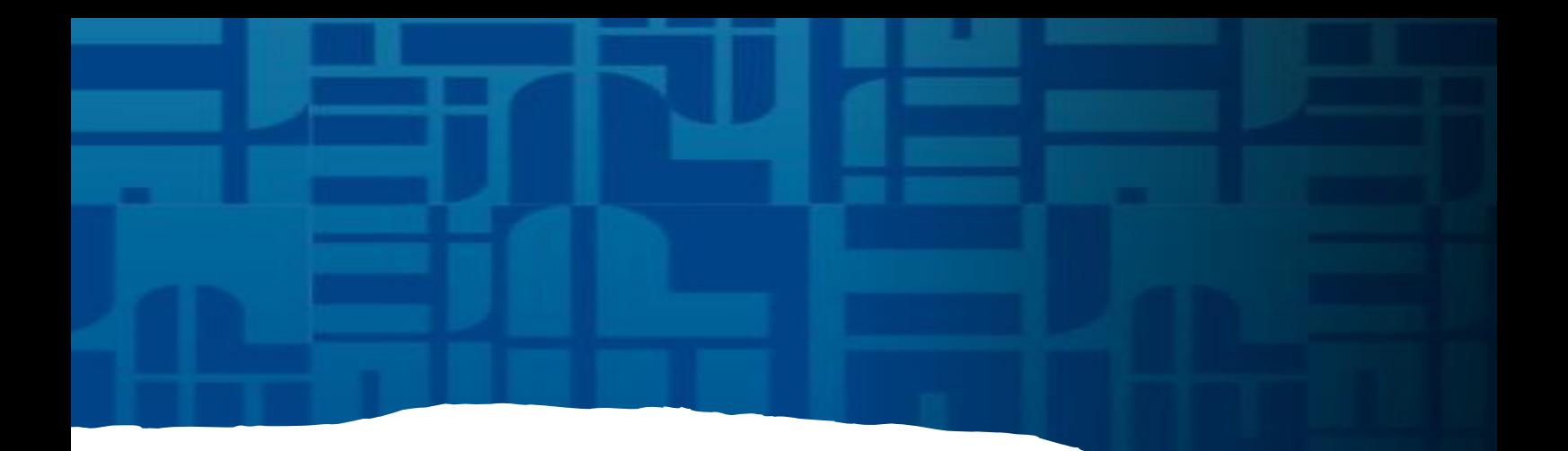

# si-MUL *QU*DOR

"A construção de modelos requer treinamento especial, envolve arte e, portanto, o aprendizado que se dá ao longo do tempo com a aquisição de experiência".

Paulo José de Freitas Filho (2008, p.57)